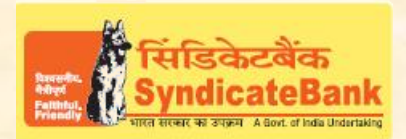

## **E-PAYMENT OF DELHI COMMERCIAL TAXES**

**What can you remit through this e-Payment Channel**? The Challans under Value Added Tax (DVAT), Central Sales Tax (CST).

## **Who can use this facility through our Bank?**

All our customers having Internet Banking facility having Login ID with "Login Password" and 'Transaction Password' (or RSA enabled users) can make Tax payment through the above e-Payment channel and no separate registration is required for availing this facility.

**What is the procedure to be followed for making 'e- payment of Delhi Commercial Taxes' through our Bank?**

- o Dealer can "Login" with the User-id and password provided by the 'Delhi Commercial Taxes' department by accessing their website www.dvat.gov.in and by selecting login mode as "Dealer" OR dealer can directly go to the login screen with the URL : http://autho.dvat.gov.in/website/dealer-login.html?type=dealer
- o After Logging into the Commercial Taxes Department website, dealer has to select "Payment" option to get challan data entry screen. Here, please enter TIN, Period 'From Date', 'To Date' as per your requirement and fill in all other details, select the Bank as 'Syndicate Bank'and "Proceed for payment" if the details are correct.
- o Dealer will be redirected to Syndicate Bank's 'Internet Banking Login Page'**.** Then user has to login with Internet Banking Login-ID and Login Password provided by the Bank. Here, Transaction Request ID, Date and amount will be displayed in noneditable mode.
- o The Balance available in your Account before debit will be displayed. If any of the particulars are wrong you will have to click on 'Cancel' (OR) select the Account through which the payment is to be made by selecting the radio button provided beside the Account Number and Click on 'Verify' to proceed further.
- $\circ$  Here, the Balance that will be available in your Account after debiting with the tax amount + applicable Bank Service Charges (if any) will be displayed. You may click on 'Confirm' to pay the tax. The system will then prompt to enter your 'Transaction Password' and 'One Time Password' (OTP) received on your registered Mobile Number (OR Token number if RSA is enabled user) and after entering the same, you can click on 'Submit'.
- $\circ$  Your selected account will be debited with the Tax amount and Bank Charges and a 'Cyber Receipt' containing the details of payment, CIN No etc., will be shown to the customer. The 'Cyber Receipt' can be printed / saved.
- o When user clicks on "Redirect to Merchant site" session will be redirected to DVAT website for "Electronic Challan Counterfoil" Generation.

## You may follow the procedure given below in-order to re-generate "Cyber Receipt".

Login to Syndicate Bank Internet Banking site -> Click on 'Reports' tab at the top -> Select the option 'Regenerate TAX Challan' on the left hand side -> Select Tax Type **'Delhi VAT Payment Challan'** from the drop down list -> Enter 'From Date' and 'To Date' in the format dd/mm/yyyy (this step is optional) -> click on 'Search' to get the list of transactions done through that login id -> click on CIN Number of the concerned transaction in order to re-generate '**Cyber Receipt**'.

Contact particulars for resolution of issues w.r.t. e-payment (made through our Bank):

**E-mail id :techoff.oltas@syndicatebank.co.in**

**Telephone No. : 080 - 22237741**